**Mr.OS Dental Operations Manual page 1**

# **SCANNABLE FORMS GUIDELINES**

# **1. MrOS Participant files**

The MrOS Dental Study forms should be completed at each visit/as part of the self-administered questionnaire.

After the participant or clinic staff member has filled out the form, it should be reviewed for completeness and accuracy. Any problems or mistakes found on the form should be addressed before the form is submitted to the data system. DO NOT RELY ON THE DATA SYSTEM FINDING EDITS!

The original forms (both the questionnaire and in-clinic forms) should be kept as a source document in the participant's clinic file with any lab reports or examiner visit notes.

## **2. MrOS Study Forms**

The MrOS Dental Study Forms are created with the Cardiff Teleform software program, which allows the data to be scanned or faxed into the MrOS database. In order for the computer to read the data as it is faxed in from the clinics, a few basic guidelines must be followed when filling out the forms.

## **2.1 Printing Participant Forms with ID and Acrostic**

All forms will be available on the MrOS web site under Study Documents under Dental Visit Forms and Protocols. The forms will be available individually as well as in 3 sets: 1) all forms for the dental questionnaire, 2) all forms for the dental exam measures, and 3) all forms for the other clinic measures. Each clinic will be responsible for printing off participant's forms as needed. This will allow for the participant ID and Acrostic to be printed directly onto the participant's forms. The directions for printing forms assumes a PC computer (not an Apple) are being used.

#### **Step 1: Creating a folder to store forms on your hard drive**

Create a folder to store the forms. We recommend that you store the forms in a folder called: "C:\MrOS\DentalVisit\Forms". Here are directions as to how to create such a folder:

- 1. Double-click on 'My Computer' icon on the desktop of your computer.
- 2. Double-click on the C: folder.
- 3. Under File, go to New, and then select Folder.
- 4. Name the new folder 'MrOS'.
- 5. Double click on the folder named MrOS.
- 6. In the MrOS folder, go to File, . . .New, . . .Folder.
- 7. Name the new folder 'DentalVisit.'
- 8. In the 'DentalVisit' folder, go to File, . . . New, . . . Folder.
- 9. Name the new folder 'Forms'

10. Close all the open windows.

## **Step 2: Downloading the forms.**

- 1. Go to www.keeptrack.ucsf.edu.
- 2. Log onto the MrOS web site.
- 3. Click on the 'Study Documents' link in the page header.
- 4. Click on the 'Dental Visit Forms and Protocols' link.
- 5. Right click on the link for 'Self Administered Questionnaire.'
- 6. From the menu that appears, select 'Save target as . . .'
- 7. When prompted, save the file to the folder that was created in Step 1. (C:\MrOS\DentalVisit\Forms.)
- 8. Repeat this process for the Dental Exam forms and the Other Clinic Exam forms. Individual pages can be saved as needed.

## **Step 3: Pre-printing the ID and Acrostic on the forms.**

1. Open the form file from your hard drive that you want to the print the ID and acrostic on. Remember, these files are located in the folder C:\MrOS\DentalVisit\Forms. *(Your internet connection does not have to be active for this step.)*

You can open the form file in a number of ways:

- a. Double click on the file, and it should open into Adobe Acrobat Reader.
- b. Open Adobe Acrobat Reader, and then from File . . . Open, open the file.
- 2. Once the file is open, go to the first page of the file where the ID and acrostic boxes appear.
- 3. Click on the ID box.
- 4. Type in the participant's ID.
- 5. Either hit TAB, or click on the acrostic box.
- 6. Type in the participant's Acrostic.

7. ON DENTAL EXAM FORMS: The bubbles indicating whether the current exam is the first exam or a repeat exam (for reliability purposes) can be pre-printed on all pages of the dental exam forms. On the first page, move the cursor to the desired bubble and click the mouse. The bubble will then be filled in on all remaining pages.

8. Go to File . . . Print.

9. Click 'OK'.

10. The file will print with the participant's ID and acrostic on every page.

To print another participant's ID and acrostic:

- 1. Click on the ID box and type in that participant's ID.
- 2. Hit TAB or click on the Acrostic box and enter the acrostic.

When you are done with the form file, exit the program (by going to File . . . Exit.) When prompted, select 'no' to save changes to the file. *It is a good idea not to save changes - saving changes to a file many times in a row will cause the file to become unnecessarily large.*

## **3. Filling out 'Scannable' Forms**

## **3.1 The Basics**

## **1) Use a black pen**

- Do not use a felt tip pen that bleeds
- Do not use a pencil

#### **2) Avoid making any stray marks**

- Do not mark or write in the lower left hand corner (the 'Page link' box)
- Do not mark or write in the lower right hand corner (the 'Form code' box)
- Do not make any extraneous notes anywhere on the form. Record notes only in designated areas.

#### **3) Fill in the bubbles completely**

- Stay within the lines
- Do not use an "X" or a check

#### **4) Do not fold, staple, or mutilate the data forms**

#### **3.2 Letters and Numbers**

- 1. Print in capital letters
- 2. Print only one letter or number per box
- 3. Keep the letter/number completely inside the box
- 4. The letter/number should not touch or cross any of the box lines
- 5. The Cardiff Teleform software removes the box lines and may remove part of the character.
- 6. Do NOT cross your zeros (0), sevens(7) or 'Z.'
- 7. Avoid "curly-cues" on letters and numbers.
- 8. Make your letter and numbers as similar as possible to the example in Appendix A.
- 9. Pay particular attention to the following groups of letters that are often difficult to distinguish from each other. P,D,O J,L,C U,O The computer might have difficulty reading a person's handwriting, even if that person has 'neat' handwriting to the human eye.

#### **3.3 Correcting for a mistake**

See Appendix B for examples.

#### **DOs:**

**DO** cross out the wrong answer by drawing a line through the mistake. **DO** fill in the correct answer in the appropriate bubble.

## **Mr.OS Dental Operations Manual page 4**

**DO** circle the correct answer. **DO** initial and date the correct answer. **DO** leave questions blank that the participant can't or refuses to answer.

## **DO NOTs:**

**DO NOT** erase pen. **DO NOT** use correction tape/white out (i.e. Liquid Paper)

## **3.4 If a Participant Doesn't Complete a Measure**

In some cases a participant will not complete a given measure. There are some tips that can reduce the number of missing edits. On the Dental Exam TELEform pages (pages 2-11), the missing bubble associated with each tooth refers to either a missing tooth or missing data. Therefore if a measure isn't completed for whatever reason on a given tooth the missing bubble should be filled in. (Information about missing teeth (either missing or implants) is collected on page 1 of the dental exam). On the Grip Strength TELEform (page 3 of the In-clinicForms), if the participant did not complete one, two, three, or all trials either the 'Refused' or 'Unable, did not attempt' bubble should be filled in for each trial that isn't completed. On most other forms, there is a leader question (such as 'was this measured obtained?') that if answered correctly will help avoid edits.

## **3.5 First Exam or Repeat Exam- DENTAL EXAM FORMS**

For reliability study purposes, all of the Dental Exam Forms have two addition bubbles under the MrOS ID box that are labeled FIRST and REPEAT. These bubbles indicate whether the current exam is the first exam for the participant or whether it is a repeat exam. One of these bubbles must be filled out on every page for every participant. Even if the participant is not scheduled to have repeat exam, the FIRST bubble must be filled in on every page. The appropriate bubble can be pre-marked on every dental exam form when the ID and acrostic are entered on the forms (See Step 3 of Printing Participant Forms with ID and Acrostic).

#### **3.6 Submitting the Forms to the UCSF Data System**

The completed MrOS Dental Study Forms should be faxed to the Coordinating Center per the following guidelines:

- 1. All of the forms from one visit should be faxed together.
- 2. Always fax by feeding the tops of the forms into the fax machine.
- 3. Do NOT include a cover sheet, when you fax the forms in. (A cover sheet is not necessary because the fax number is a dedicated MrOS study fax line.)
- 4. Do NOT fax lab reports or any examiner visit notes or other NON-TELEform forms.
- 5. Fax the forms to the UCSF Coordinating Center at (415) 597-9174

**Appendix A**

**Optimal letters/numbers for TELEform software**

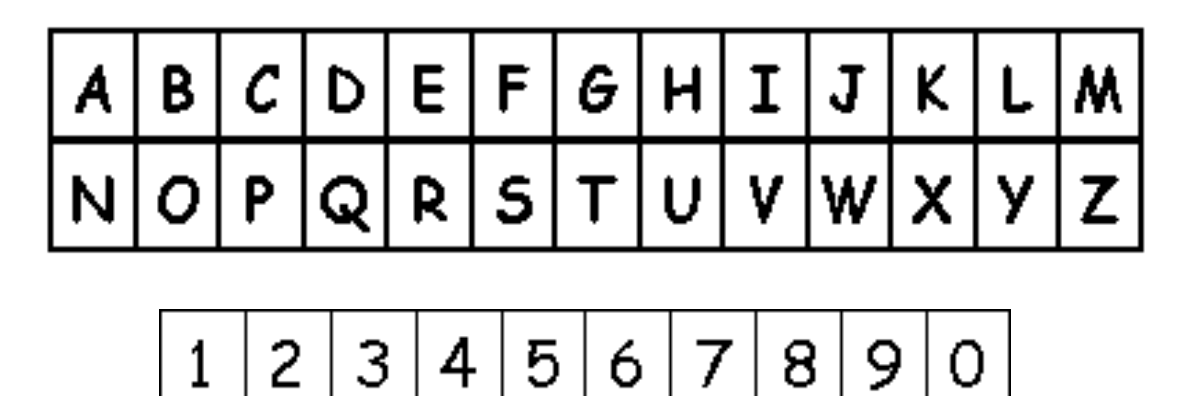

## **Mr.OS Dental Operations Manual page 6**

## **Appendix B**

#### **Sample corrections for various MrOS questions**

**Example 1:** Changing a response to a YES/NO or mutliple choice quesiton.

In this example, the participant marked incorrect marital status category. She is actually divorced but marked married by mistake.

 $(1)$ What is your current marital status?

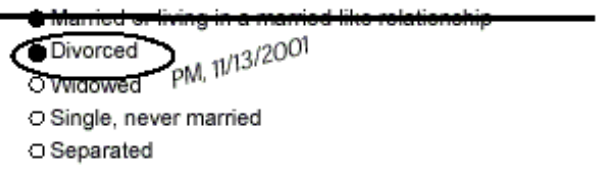

Example 2: Changing a response to a YES/NO, mutliple choice or fill in the blank quesiton to null.

In this example, the participant marked answers to parts a and b when she was no supposed to. The answers to these questions should be blank, or null.

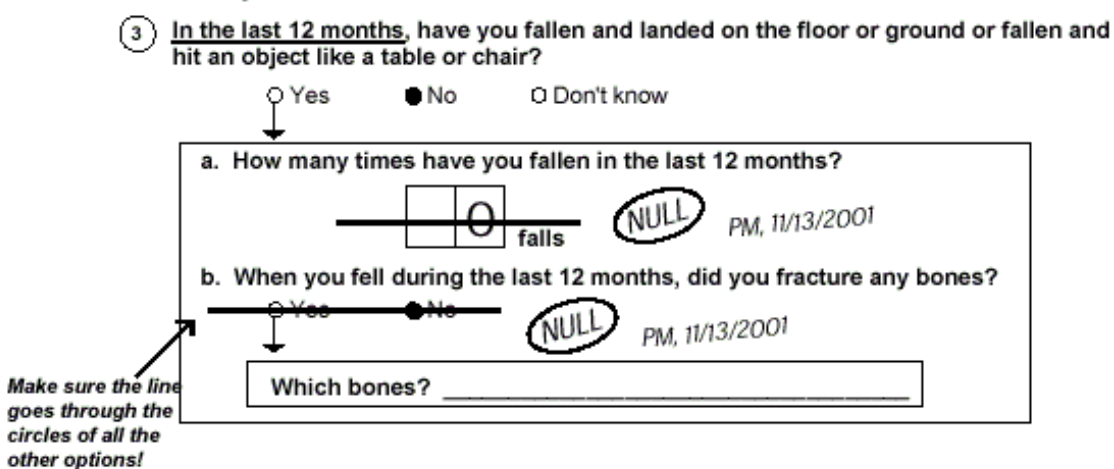

**Example 3:** Changing a response to a fill in the blank quesiton.

In this example, the participant wrote in 22 years when she meant to write in 24 years.

(4) How long have you been in this current living arrangement?

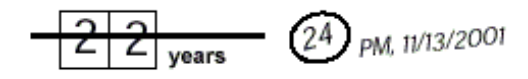

Do NOT correct mistakes as the following:

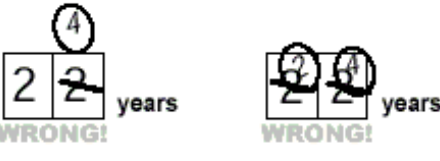